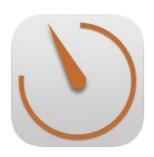

App for iPhone, iPad and iPod

# User Guide

for Version 2.0

#### Contents

| Description              | 3-4   |
|--------------------------|-------|
| Time Tracker Overview    | 5     |
| Time Tracker Handling    | 6     |
| Time Tracker Details     | 7     |
| Single Recording         | 8     |
| App Configuration        | 9     |
| Employer                 | 10    |
| Add / Edit Employer      | 11    |
| Calculating the Earnings | 12    |
| Calendar                 | 13    |
| Logs                     | 14    |
| Recording                | 15    |
| Edit Recording           | 16    |
| Summary                  | 17    |
| Export & Print           | 18-19 |
| Backup                   | 20    |

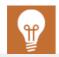

#### **Developer Website:**

http://www.jandamerau.com/main/detail/app/arbeitszeit-ios-2

#### **AppStore:**

https://itunes.apple.com/us/app/working-hours-diary-2/id954824536

#### Description

Time management app to record your own working hours. With this app you can record your own working hours. You can use this app for one or more employers.

ou can easily start a new record or add times afterwards.

Post your hourly wage and see immediately what you have earned.

Play safe and never lose data again. You can create backups of your data, export and import it.

Full extend: The app is advertising free and there are no in-app purchases necessary. You are getting the complete product!

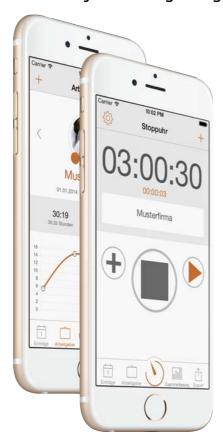

#### How to use:

- 1. Open the application and select the menu item "Time tracker". Choose your employer or your project from the dropdown and click
- on "Start" when you begin your work. Close the application.
- 2. After work: Open the application again and select the menu item "Time Tracker". Click "Stop". Your time is saved. Close the application.

That's it. It's very easy!

### Description

#### And this is how you add past working hours:

Open the application and select the menu item "Time tracker". Select the plus symbol "+" in the menu on the upper right. Select your employer or project, the starting and the finishing times and click on Save. Close the app again.

#### What are the key features?

- Simple recording of times through a time tracker with a start, pause and stopp function.
- Single entries of times (to record independent of the time tracker)
- Notes can be added to every single entry.
- Easy management of one or more employers.
- Instead of employers, projects, mandates, customers, clients or orders can be manages and named.
- Employers can be color coded and you can add a photo or logo.
- Calendar with your saved times.
- Classic list display (logs) of your saved times.
- Each record can be marked as "settled".
- Records can be edited or deleted.
- Records can be analyzed graphically.
- Your earnings will be calculated or displayed in real time.
- A report can be generated (PDF).
- A spreadsheet (CSV) can be generated for further processing (e.g. in Numbers, OpenOffice, Excel etc.).
- You can send the report (PDF) or the spreadsheet (CSV) via e-mail.
- You can transfer the report (PDF) or the spreadsheet (CSV) to any app that supports these formats, e.g. Dropbox, Google Drive etc.
- Backups of you data can be generated, exported and imported.
- The backup data is compatible with other versions of this app.
- The backup data is compatible with the OS X app, data can be exchanged between OS X and IOS.

#### Time Tracker Overview

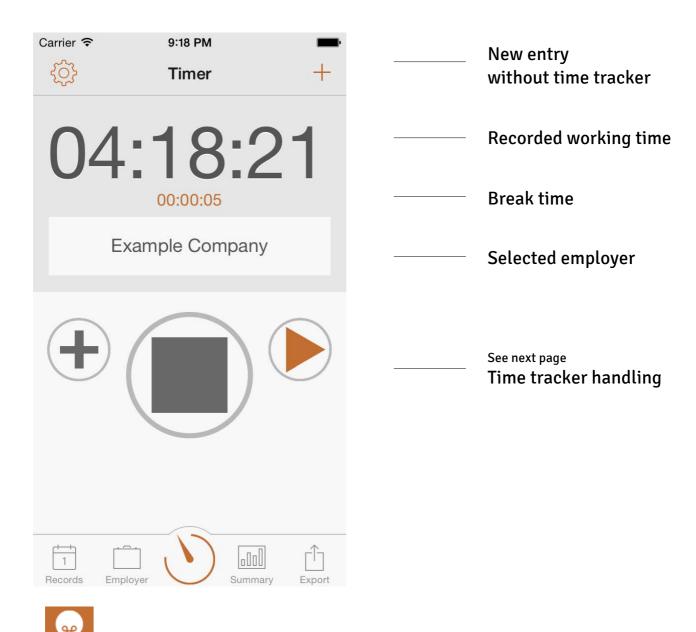

The symbol opens the app configuration (page 9)

## Time Tracker Handling

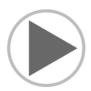

Starts a recording

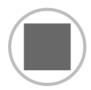

Ends a recording and saves the entry

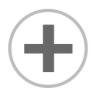

Time tracker detail (see next page)

Adding notes, changing the start time manually and displaying the earnings in real time

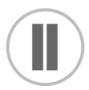

Pauses the recording, break time is on

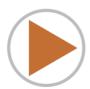

Restarting the recording, ends the break time

## Time Tracker Details

This screen is displayed when you click on the symbolduring a recording.

| Carrier <b>→</b> 9:18 PM          |                       |                                                                               |
|-----------------------------------|-----------------------|-------------------------------------------------------------------------------|
| Example Company Earnings: \$51.66 | 04:18:17<br>4.30 Hrs. | <br>Display of the recording and your earnings in real time                   |
| January 7, 2015 at 5:00           | РМ                    | <br>Start time of time<br>tracker<br>Click on the date / time<br>to change it |
| This is an example.               |                       | <br>Add notes here or add a description of your work                          |
| OK                                |                       | Hide the detailed                                                             |
|                                   |                       | display                                                                       |

## Single Recording

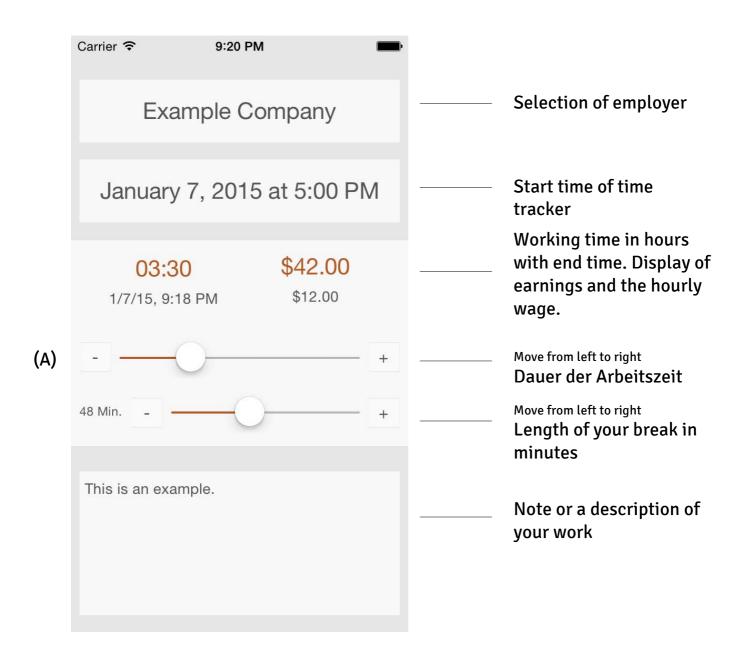

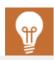

The maximum working hours of the scroll bar (A) can be increased or decreased in the settings. Choose your maximum in the settings so that you can adjust your time better.

## App Configuration

By changing the descriptions in the app configuration, you change all concerned descriptions oft he app. This affects the menu, every single display and the export.

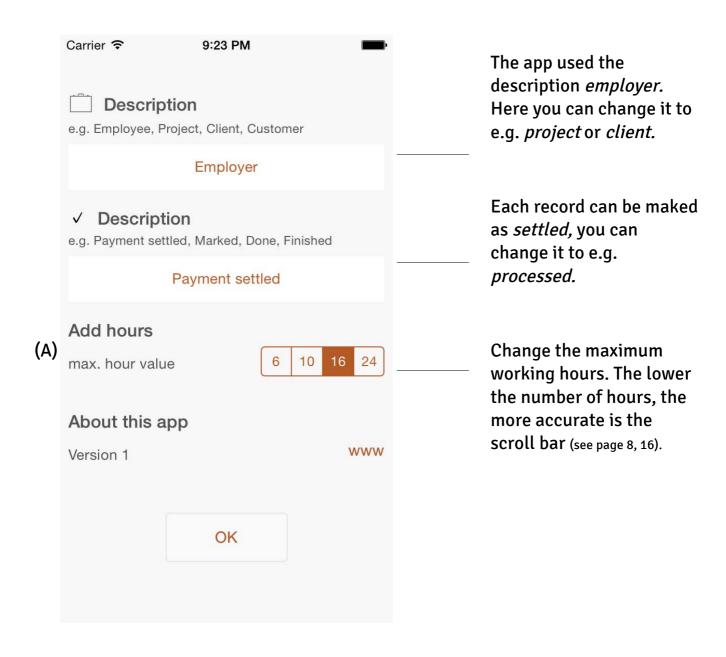

## **Employer**

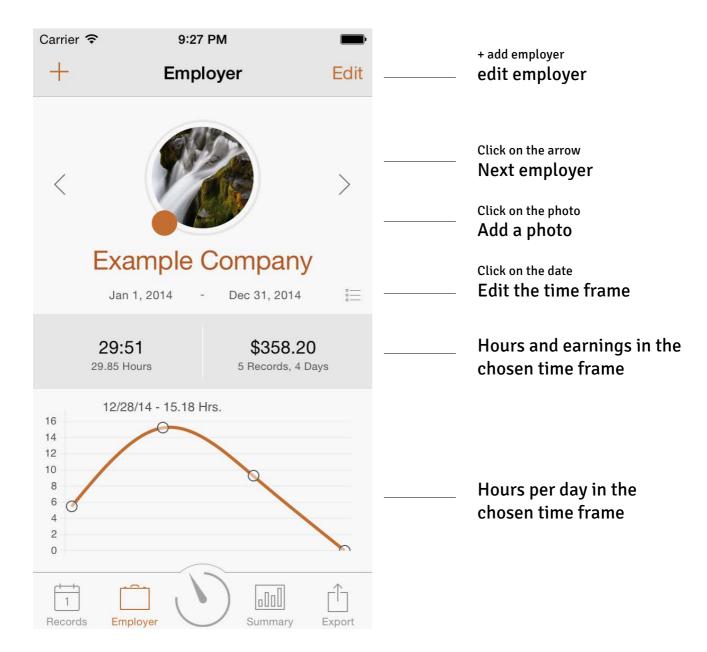

## Add & Edit Employer

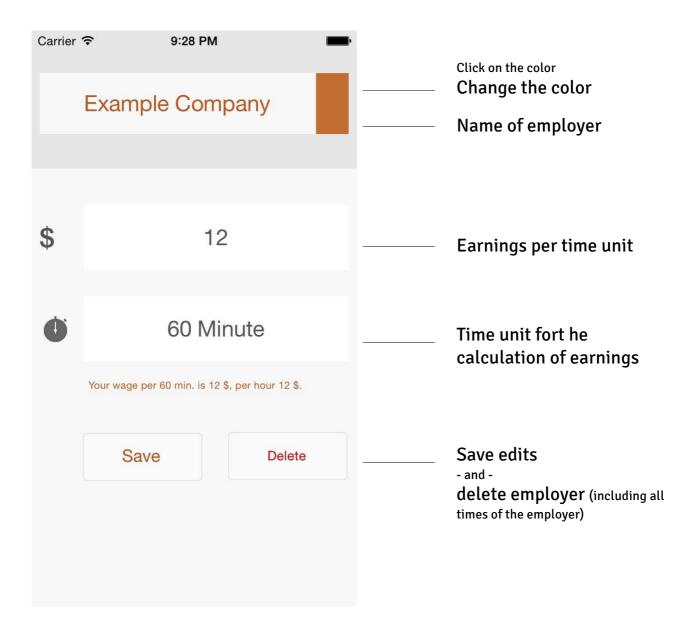

The standard setting calculated your earnings per hour through a time unit of 60 minutes, differing regulations see next page.

## Calculating The Wage

The app calculates your hourly wage to the minute. Here you have to possibility to choose your unit of time accordingly. Here applies:

• 60 minutes = 1 hour, this means that your hourly wage is calculated for an hour. This is the usual form of calculating the wage.

Apart from the classic way of wage accounting, there is the extended opportunity to apply divergent units of time. This can be the case when you have come to a different agreement with your employer or constituent.

- 45 minutes = 3/4 hour, this means that your hourly wage will be based on 45 minutes. Your hourly wage then will be calculated as follows:
  - (Hourly wage/45 minutes)\*60 minutes = pay per minute
  - Pay per minute \* your working hours = pay
- 30 minutes = 1/2 hour, this means that your hourly wage will be based on 30 minutes. Your hourly wage then will be calculated as follows:
  - (Hourly wage/30 minutes)\*60 minutes = pay per minute
  - Pay per minute \* your working hours = pay
- 20 minutes = 1/3 hour, this means that your hourly wage will be based on 20 minutes. Your hourly wage then will be calculated as follows:
  - (Hourly wage/20 minutes)\*60 minutes = pay per minute
  - Pay per minute \* your working hours = pay
- 15 minutes = 1/4 hour, this means that your hourly wage will be based on 15 minutes. Your hourly wage then will be calculated as follows:
  - (Hourly wage/15 minutes)\*60 minutes = pay per minute
  - Pay per minute \* your working hours = pay
- 12 minutes = 1/5 hour, this means that your hourly wage will be based on 12 minutes. Your hourly wage then will be calculated as follows:
  - (Hourly wage/12 minutes)\*60 minutes = pay per minute
  - Pay per minute \* your working hours = pay
- 10 minutes = 1/6 hour, this means that your hourly wage will be based on 10 minutes. Your hourly wage then will be calculated as follows:
  - (Hourly wage/10 minutes)\*60 minutes = pay per minute
  - Pay per minute \* your working hours = pay
- 6 minutes = 1/10 hour, this means that your hourly wage will be based on 6 minutes. Your hourly wage then will be calculated as follows:
  - (Hourly wage/6 minutes)\*60 minutes = pay per minute
  - Pay per minute \* your working hours = pay
- 1 minute = 1/60 hour, this means that your hourly wage will be based on 1 minute. Your hourly wage then will be calculated as follows:
  - Pay per minute \* your working hours = pay

## Calendar

| Carrier      | <b>?</b>                       | 9:30 PM |         |                    |               |            |   |                                      |
|--------------|--------------------------------|---------|---------|--------------------|---------------|------------|---|--------------------------------------|
|              |                                | R       | Records |                    |               | o —<br>o — | _ | Logs                                 |
| Мо           | Tu                             | Dece    | ember 2 | 2 <b>014</b><br>Fr | Sa            | Su         |   | Scroll up or down                    |
|              | 1                              | 2       | 3       | 4                  | 5             | 6          |   | Monthly display                      |
| 7            | 8                              | 9       | 10      | 11                 | 12            | 13         |   |                                      |
| 14           | 15                             | 16      | 17      | 18                 | 19            | 20         | _ | Small colored dot Entry exists       |
| 21           | 22                             | 23      | 24      | 25                 | 26            | 27         |   |                                      |
| 28           | 29                             | 30      | 31      |                    |               |            | _ | Highlighted with color Displayed day |
|              | 29, 20 <sup>-</sup><br>e Compa |         | ord     |                    |               | >          | _ | Selected entry Retrieve entry        |
|              | 09:14<br>Hours                 |         |         |                    | 9.23<br>Hours |            | _ | Selected entry  Summary of the day   |
| 1<br>Records | Emp                            | oloyer  |         | Sumn               |               | Export     |   |                                      |

#### Logs

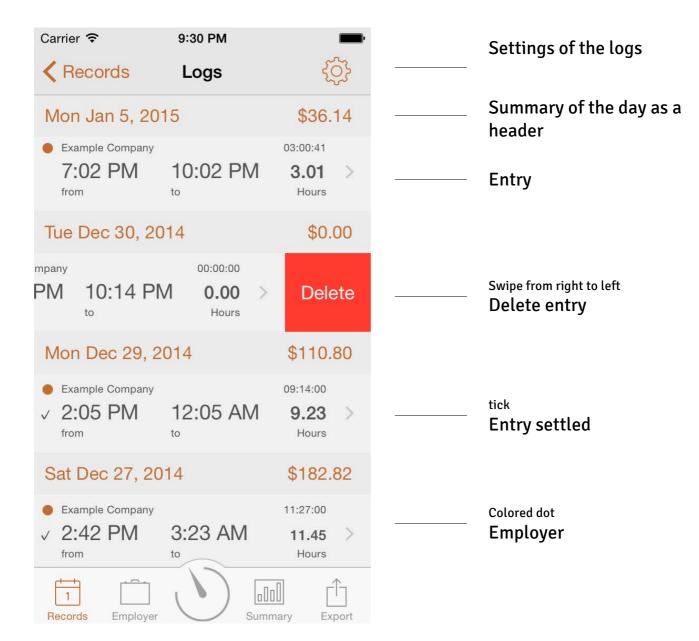

#### Record

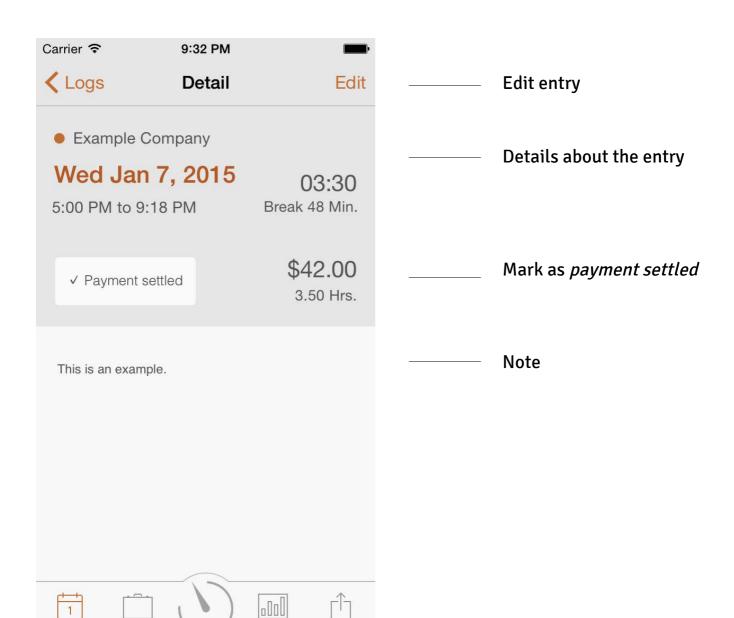

Summary

#### Edit Record

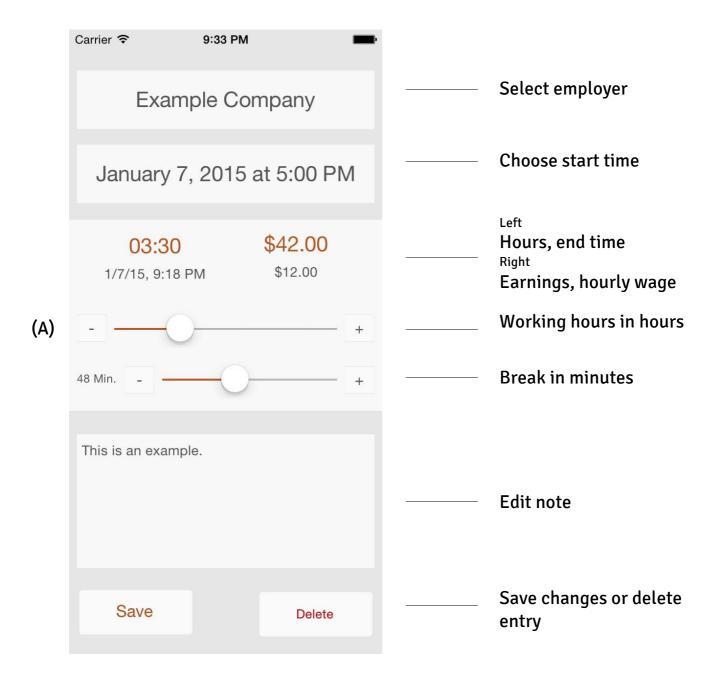

## Summary

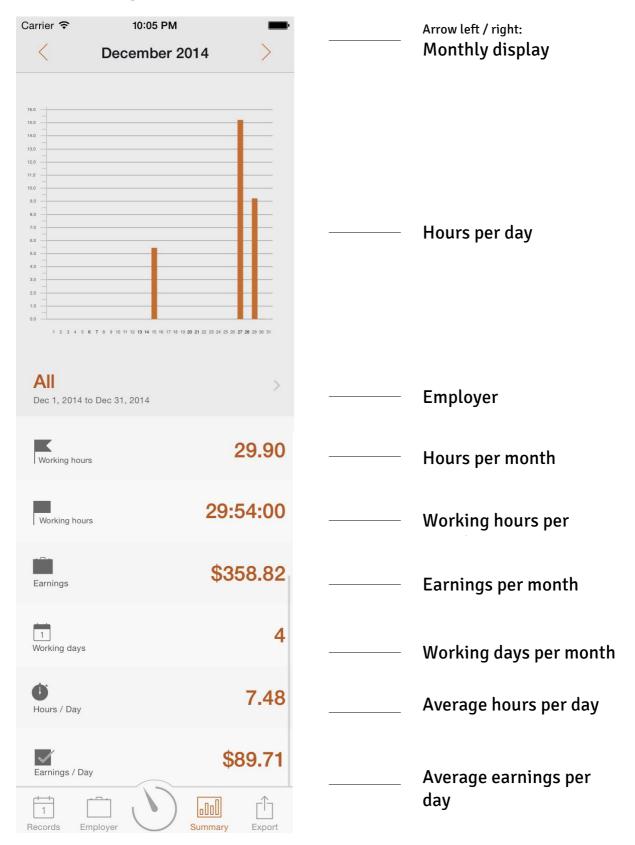

## **Export & Print**

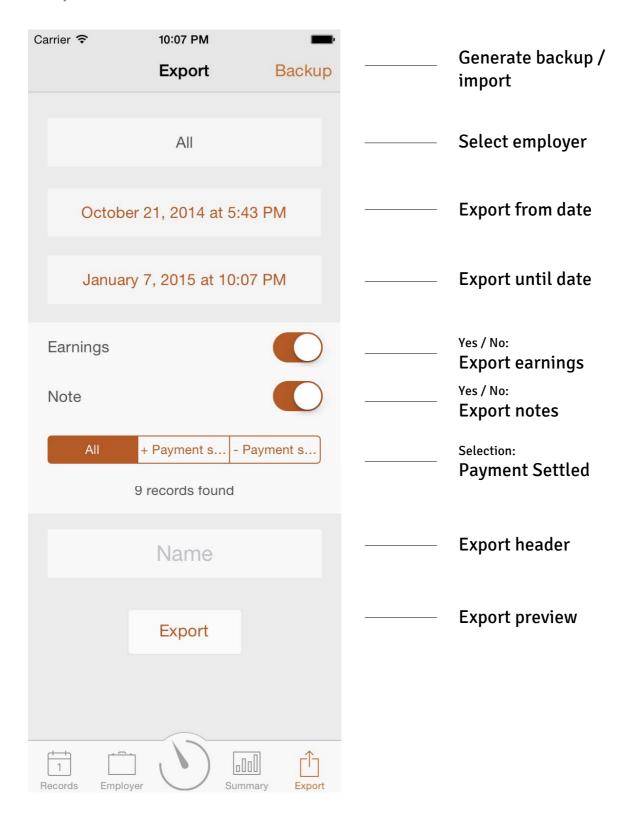

### Export preview

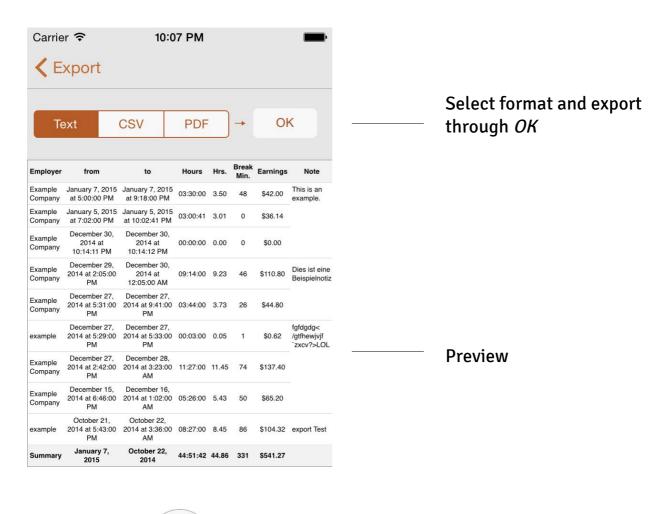

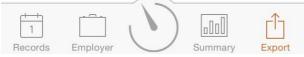

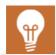

#### PDF & CSV:

You can choose who you want to export: via e-mail, WiFi print, Airdrop and all installed apps that can read the data formats e.g. DropBox, Google Drive etc.

The backup data is compatible with other versions of the app.

#### Backup

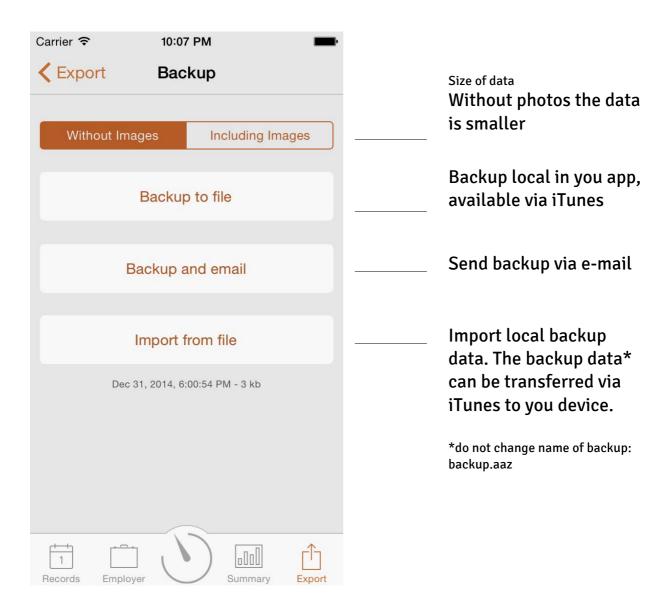

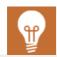

Attached is a backup for 'Working Hours'. To restore, either open this file on your device and select to open with 'Working Hours' or you can connect your device to iTunes, then look under Apps for the File Sharing section. Click on 'Working Hours', then use the file sharing window to copy the backup file into the app's document folder. Finally, open 'Working Hours' and select 'Import from file'.